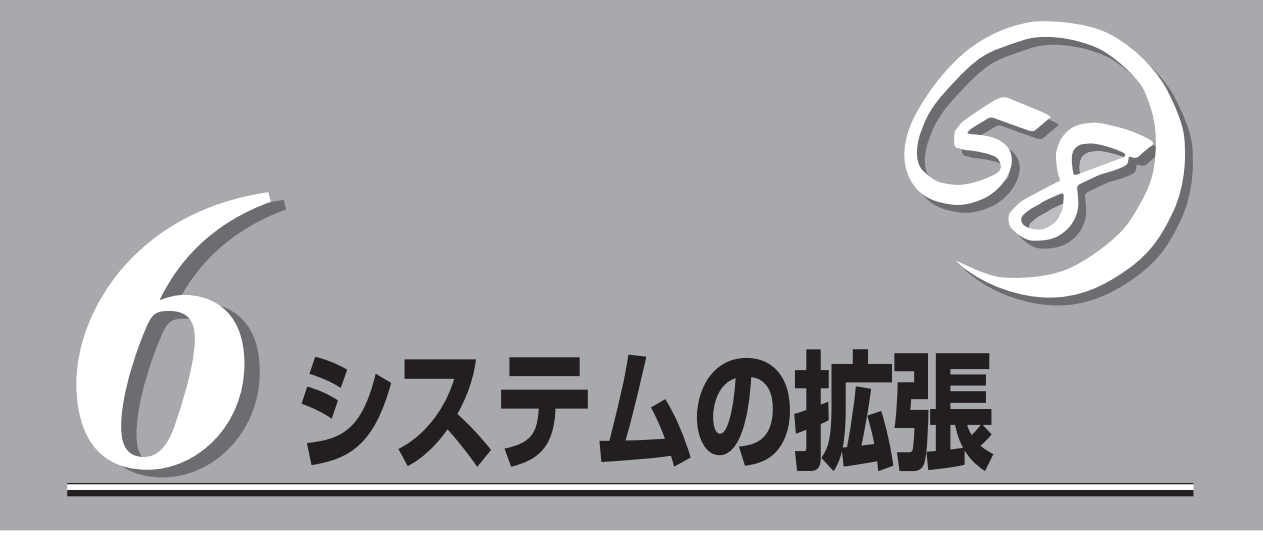

本装置がサポートしている内蔵タイプのオプションデバイスの増設方法やシステムが提供する各種機能の 設定方法について説明します。

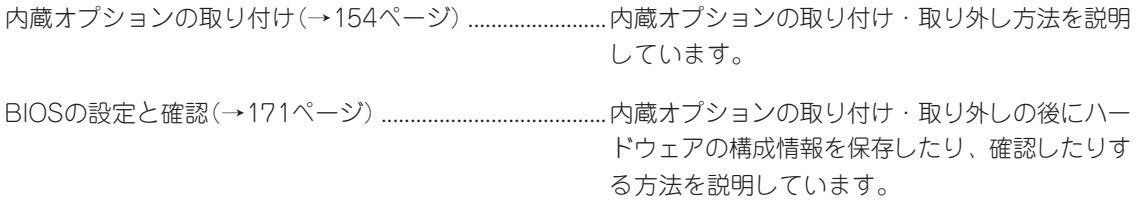

# <span id="page-1-0"></span>**内蔵オプションの取り付け**

本体に取り付けられるオプションの取り付け方法および注意事項について記載しています。

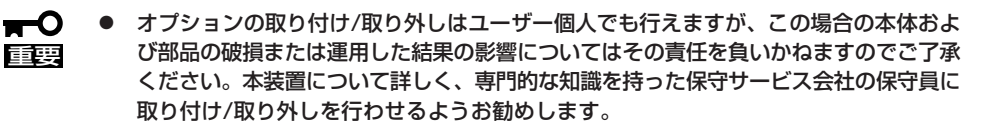

● オプションおよびケーブルはNECが指定する部品を使用してください。指定以外の部 品を取り付けた結果起きた装置の誤動作または故障・破損についての修理は有料となり ます。

## **安全上の注意**

安全に正しくオプションの取り付け/取り外しをするために次の注意事項を必ず守ってくだ さい。

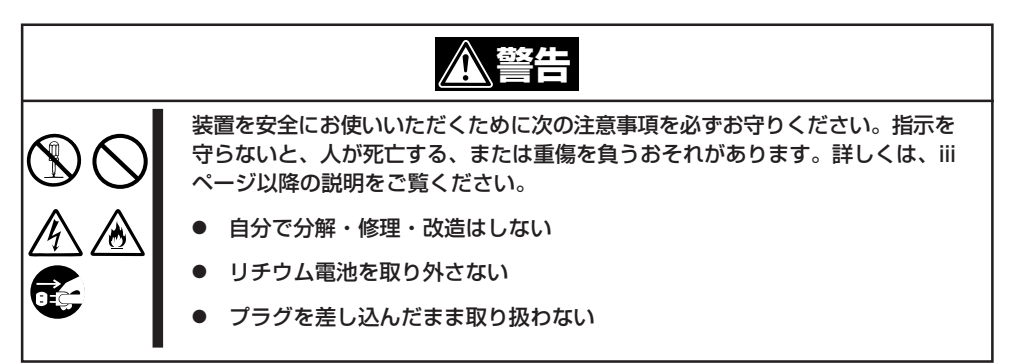

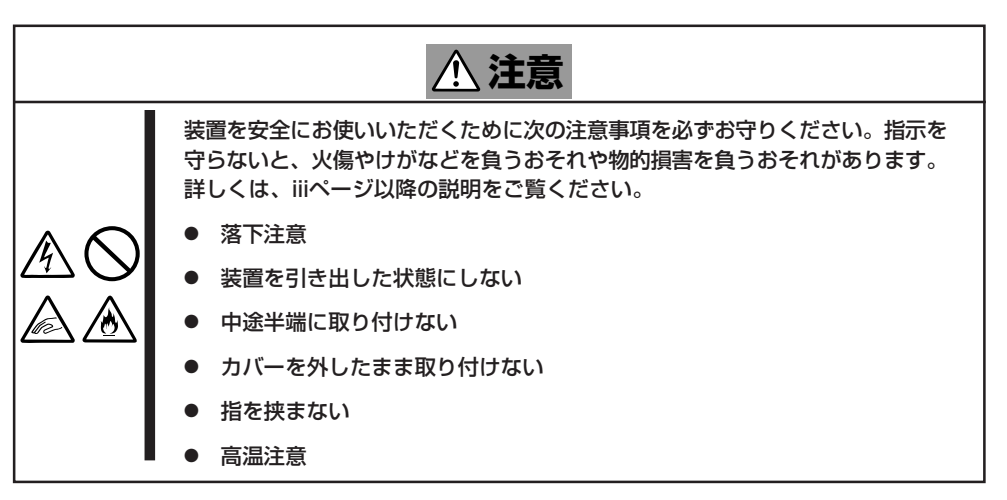

## **静電気対策について**

本体内部の部品は静電気に弱い電子部品で構成されています。取り付け・取り外しの際は静 電気による製品の故障に十分注意してください。

● リストストラップ(アームバンドや静雷気防止手袋など)の着用

リスト接地ストラップを手首に巻き付けてください。手に入らない場合は部品を触る前 に筐体の塗装されていない金属表面に触れて身体に蓄積された静電気を放電します。 また、作業中は定期的に金属表面に触れて静電気を放電するようにしてください。

- 作業場所の確認
	- 静電気防止処理が施された床、またはコンクリートの上で作業を行います。
	- カーペットなど静電気の発生しやすい場所で作業を行う場合は、静電気防止処理を 行った上で作業を行ってください。
- 作業台の使用

静電気防止マットの上に本体を置き、その上で作業を行ってください。

- 着衣
	- ウールや化学繊維でできた服を身につけて作業を行わないでください。
	- 静電気防止靴を履いて作業を行ってください。
	- 取り付け前に貴金属(指輪や腕輪、時計など)を外してください。
- 部品の取り扱い
	- 取り付ける部品は本体に組み込むまで静電気防止用の袋に入れておいてください。
	- 各部品の縁の部分を持ち、端子や実装部品に触れないでください。
	- 部品を保管・運搬する場合は、静電気防止用の袋などに入れてください。

## **取り付け/取り外しの準備**

部品の取り付け/取り外しの作業をする前に準備をします。

### 卓上に設置している場合

本体を卓上に設置している場合の手順について説明します。

- 1. 本体の電源をOFF(POWERランプ消灯)にする。
- 2. 本体に接続しているすべてのケーブルおよび電源コードを取り外す。
- 3. ネジ1本を外す。

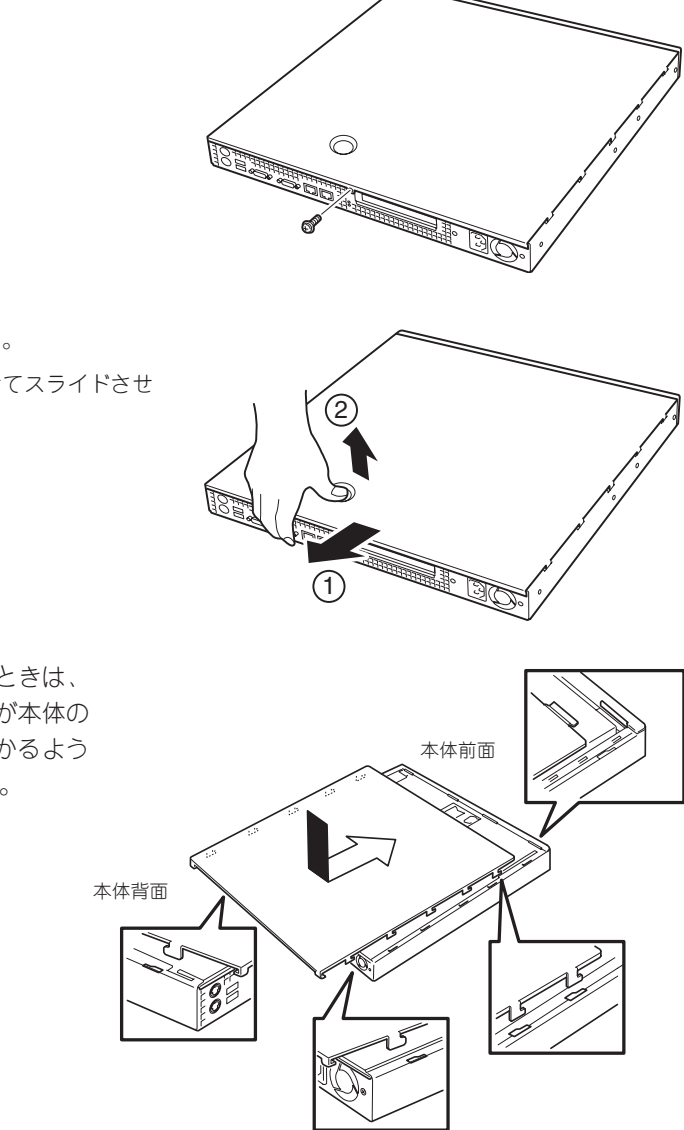

4. トップカバーを取り外す。 くぼみの部分に指をかけてスライドさせ てください。 2

トップカバーを取り付けるときは、 トップカバーにあるフックが本体の フレームにある穴に引っかかるよう にして取り付けてください。

### ラックに設置している場合

本体をラックに設置している場合の手順について説明します。ラックからの取り外しは1人 でもできますが、なるべく複数名で行うことをお勧めします。

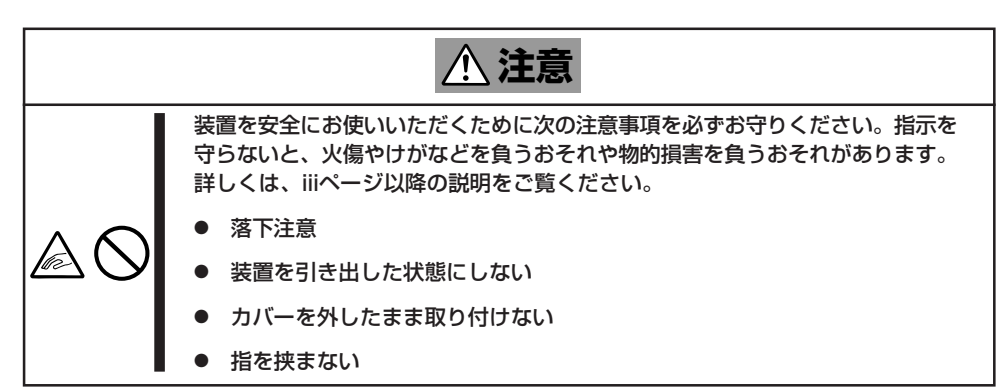

1. 2章を参照して本体をラックから取り外し、じょうぶで平らな机の上に置く。

重要� 本体を引き出したまま放置しないでください。必ずラックから取り外してください。

- 2. ネジ1本を外す(前ページの手順3参照)。
- 3. トップカバーを取り外す。 くぼみの部分に指をかけてスライドさせてください(前ページの手順4参照)。

トップカバーを取り付けるときは、 トップカバーにあるフックが本体の フレームにある穴に引っかかるよう にして取り付けてください。 ラックへ収納する際は、本体側面に

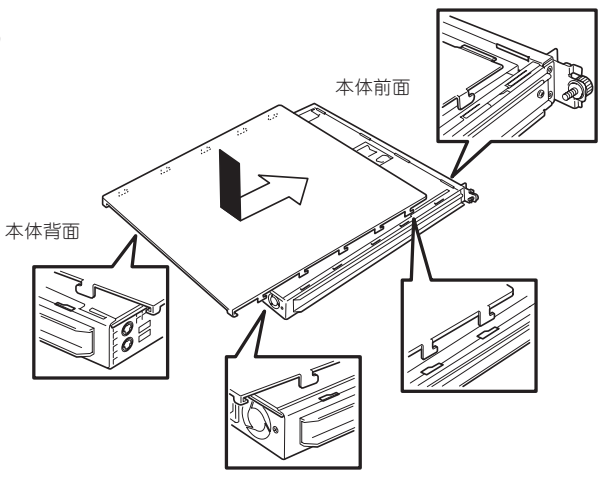

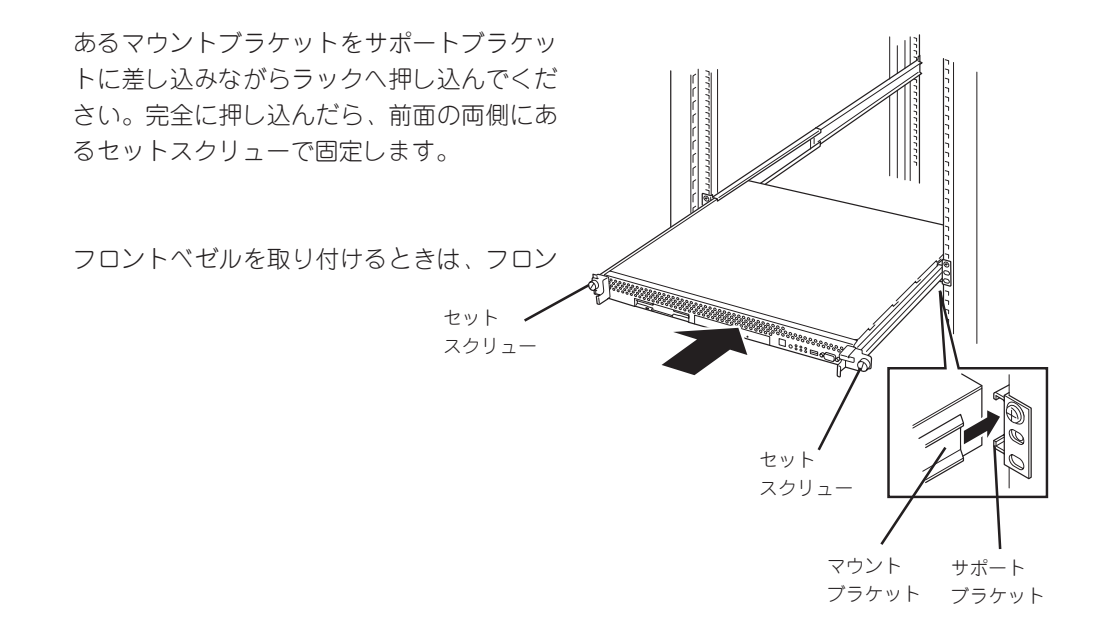

トベゼルの左端のタブを本体のフレームに 引っかけるようにしながら取り付けます。取 り付けた後はセキュリティのためにもキーで ロックしてください。

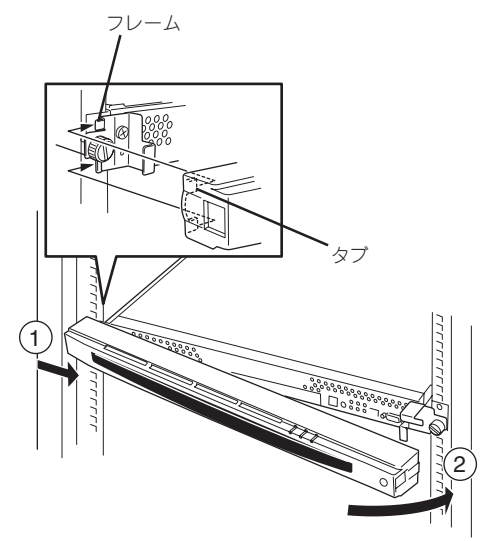

## **取り付け/取り外しの手順**

次の手順に従って部品の取り付け/取り外しをします。

ハードディスク

本体には、1台のハードディスクを増設することができます。

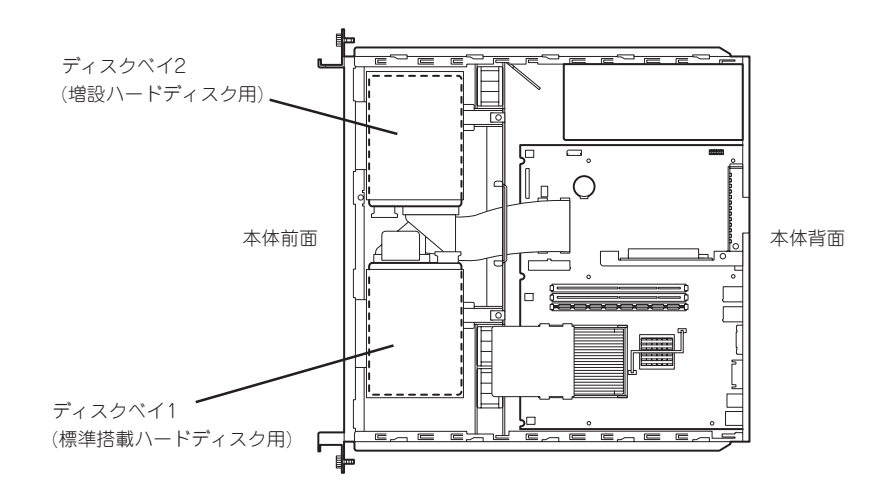

標準装備のハードディスクインタフェースはIDEです。

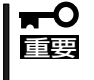

NECで指定していないハードディスクを使用しないでください。サードパーティのハード ディスクなどを取り付けると、ハードディスクだけでなく本体が故障するおそれがありま す。

### 動作モードの設定

ハードディスクを搭載する場合は、ハードディスクの動作モードを設定してください。動作 モードの設定については、ハードディスクに添付のマニュアルを参照するか、ハードディス クに貼り付けられているラベルを参照してください。

ハードディスクを増設する場合は、標準装備のハードディスクを「MASTER」、増設ハード ディスクを「Slave」に設定してください。

### 取り付け

次に示す手順でハードディスクを取り付けます。

- 1. 156ページを参照して準備をする。
- 2. ハードディスクに接続しているケーブルをすべて取り外す。
- **3.** ケーブルホルダを固定しているネジ2本<br>を外す。 を外す。 ケーブルホルダ

4. ケーブルホルダを取り外す。 <sup>1</sup>

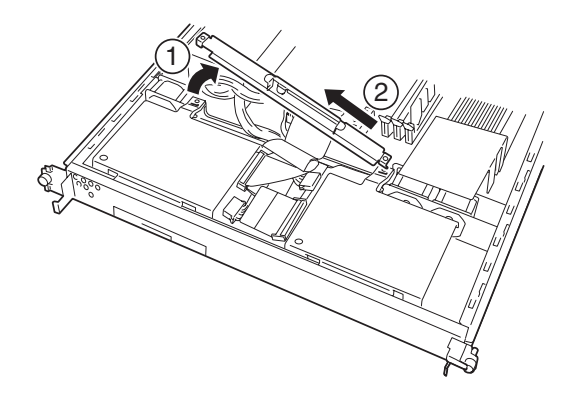

5. ディスクベイが垂直になるように持ち上 げる。

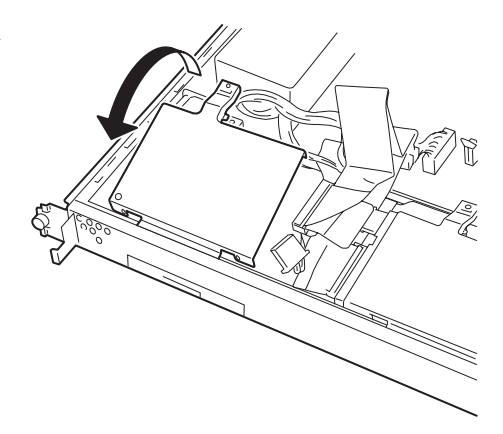

6. ディスクベイを本体背面へ向けて少しス ライドさせて本体から取り外す。

本体のフレームに差し込まれていたフッ クが外れ、ディスクベイが外れます。

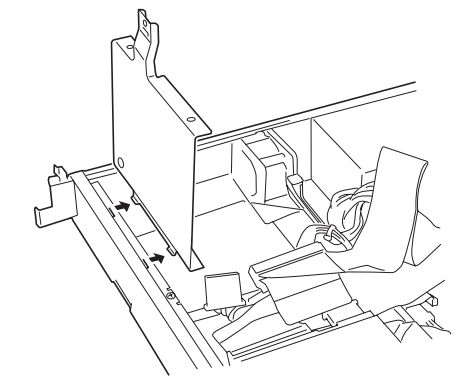

コネクタ面

7. ハードディスクをディスクベイに静かに ていねいに置く。

ハードディスクの基板面をディスクベイ に、コネクタ面を図の向きにして置いて ください。

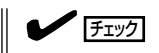

ハードディスクのコネクタ面をディス クベイにある穴側の反対へ向けてくだ さい。

8. ハードディスクに添付のネジを使って ディスクベイに固定する。

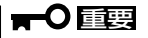

ネジはハードディスクに添付のネジを 使用してください。

9. ディスクベイをしっかりと持ち、ディス クベイのフック(2個)を本体のフレーム にある穴に差し込む。

ディスクベイを垂直に立てた状態で差し 込んでください。

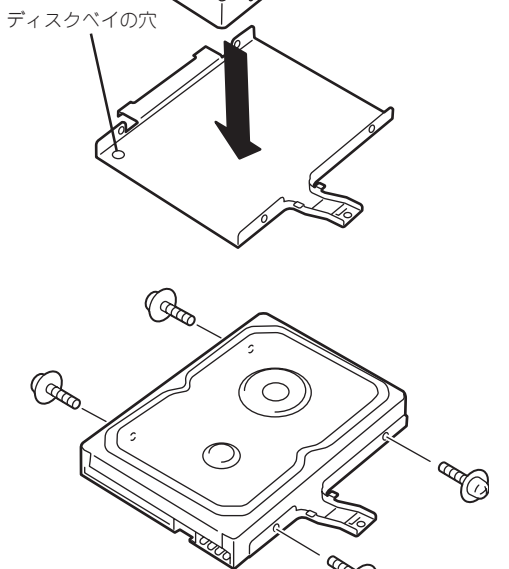

 $\circ$ 

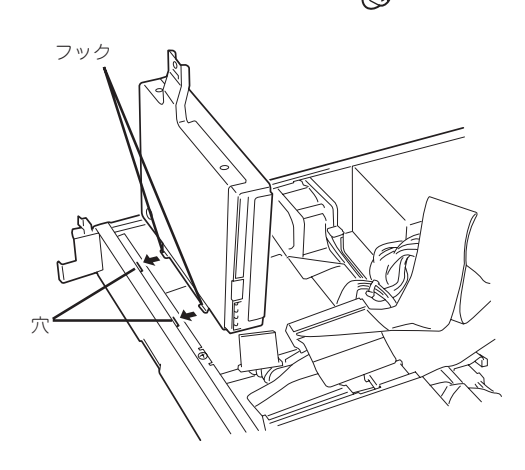

10. ディスクベイを静かにゆっくりと本体に 置く。

> 重要� 取り付けの際に隣のファンにあたって 取り付けづらい場合があります。ファ ンブラケットを指で本体背面側に押し ながら取り付けてください。

> 取り付けの際に電源ケーブルなどを挟 んでいないことを確認してください。

電源ケーブルなどの ケーブル類を挟まない

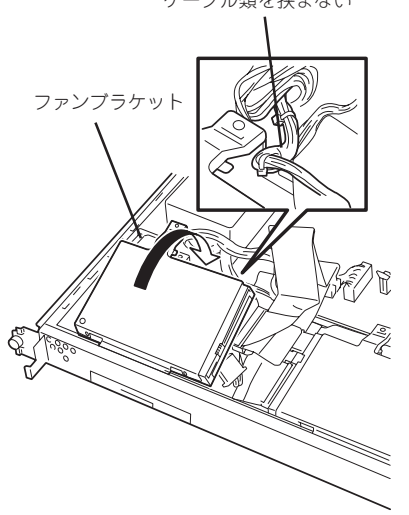

11. IDEケーブルと電源ケーブルを接続する。

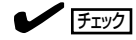

 $\blacktriangledown$   $\frac{1}{\frac{1}{2}}$ 

電源ケーブルはインタフェースケーブ ルの上を通るようにケーブリングして ください。

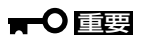

電源ケーブルのコネクタにケーブル キャップが取り付けられている場合 は、取り外してください。また、取り 外したケーブルキャップは大切に保管 しておいてください。

12. ケーブルホルダを取り付ける。

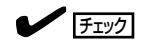

ケーブルホルダが電源ケーブルなどの ケーブルを強く圧迫していないことを 確認してください。ケーブルを圧迫し ている場合は無理にとめず、ケーブル の位置をずらすなどして圧迫していな いことを確認してから取り付けてくだ さい。

電源ケーブルは電源ケーブルどおしが 縦に重ならないよう1本ずつ並べてに配 置させ、ケーブルホルダによって圧迫 されていないことを確認してくださ  $\left( \cdot \right)$ 

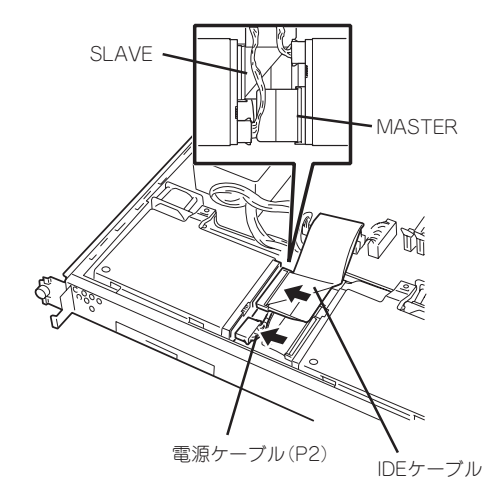

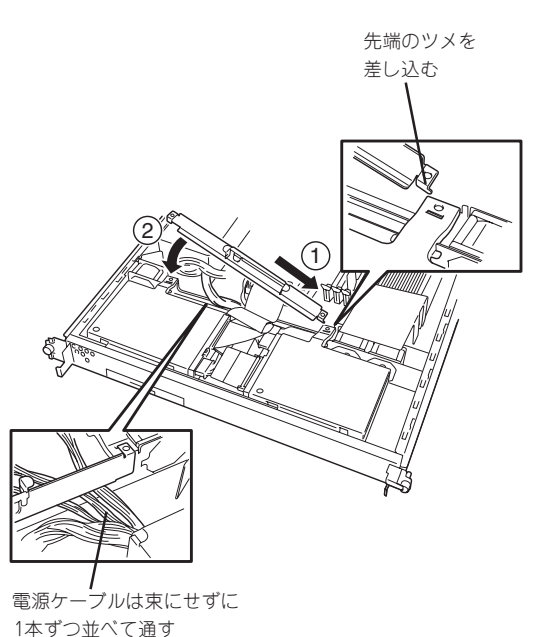

13. 手順3で外したネジでケーブルホルダを 固定する。

固定する前にもう一度、ケーブルホル

く圧迫していないか確認してくださ

 $\blacktriangledown$   $\mathbb{F}$ 

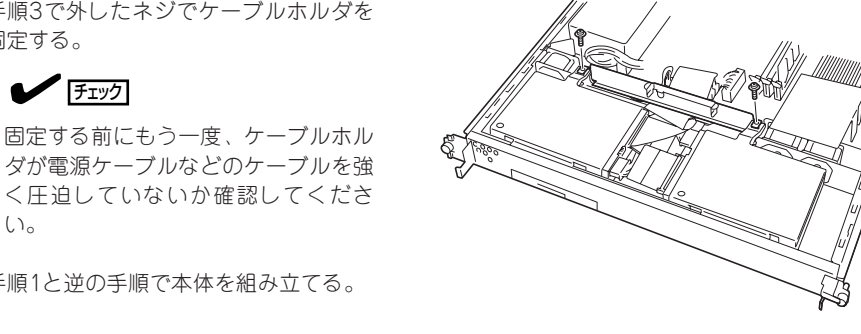

テ ム の 拡 張

シ ス

14. 手順1と逆の手順で本体を組み立てる。

### 取り外し

い。

次に示す手順でハードディスクを取り外します。

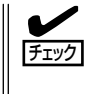

重要�

IDEタイプのハードディスク2台で運用していたシステムを1台のハードディスクで運用する 場合は、ハードディスクの動作モードを「MASTER」か「SINGLE」に設定してください。動 作モードの設定については、ハードディスクに添付のマニュアルを参照するか、ハードディ スクに貼り付けられているラベルを参照してください。

- ハードディスク内のデータについて  $\blacksquare$ 
	- 取り外したハードディスクに保存されている大切なデータ(例えば顧客情報や企業の経 理情報など)が第三者へ漏洩することのないようにお客様の責任において確実に処分し てください。

オペレーティングシステムのコマンドを使って削除しても、見た目は消去されたように 見えますが、実際のデータはハードディスクに書き込まれたままの状態にあります。完 全に消去されていないデータは、特殊なソフトウェアにより復元され、予期せぬ用途に 転用されるおそれがあります。

このようなトラブルを回避するために市販の消去用ソフトウェア(有償)またはサービス (有償)を利用し、確実にデータを処分することを強くお勧めします。データの消去につ いての詳細は、お買い求めの販売店または保守サービス会社にお問い合わせください。

- ⓦ 電源ケーブルを取り外すときは、次の注意を守ってください。
	- ケーブルをねじらない。
	- ケーブル部分を持って引っ張らない。
	- コネクタ部分を持ってまっすぐに引き抜く。
- ⓦ ディスクベイ2に取り付けていたハードディスクを取り外したまま使用する場合は、接 続していた電源ケーブルのコネクタにケーブルキャップをつけてください。ケーブル キャップは出荷時に電源ケーブルに取り付けられていたものです(または付属品として 添付されている場合もあります)。
- 1. 156ページを参照して準備をする。
- 2. ハードディスクに接続しているケーブルをすべて取り外す。
- 3. 「取り付け」の手順3~6を参照してディスクベイを取り外す。
- 4. 「取り付け」の手順7、8を参照してハードディスクを取り外す。
- 5. ハードディスクを交換する場合は、ハードディスクをディスクベイに取り付ける。
- 6. 「取り付け」の手順9~14を参照してディスクベイを取り付け、ケーブルを接続する。
- 7. 手順1と逆の手順で本体を組み立てる。

### DIMM

DIMM(Dual Inline Memory Module)は、本体のマザーボード上のDIMMソケットに取り付 けます。

マザーボード上にはDIMMを取り付けるソケットが3個あります。

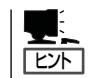

重要�

メモリは最大768MBまで増設できます。

- ⓦ DIMMは大変静電気に弱い電子部品です。本体の金属フレーム部分などに触れて身体の 静電気を逃がしてからボードを取り扱ってください。また、ボードの端子部分や部品を 素手で触ったり、ボードを直接机の上に置いたりしないでください。静電気に関する説 明は155ページで詳しく説明しています。
	- ⓦ NECで指定していないDIMMを使用しないでください。サードパーティのDIMMなど を取り付けると、DIMMだけでなくサーバ本体が故障するおそれがあります。また、こ れらの製品が原因となった故障や破損についての修理は保証期間中でも有料となりま す。

### DIMMの増設順序

DIMMは、DIMM番号の小さい順に増設します。

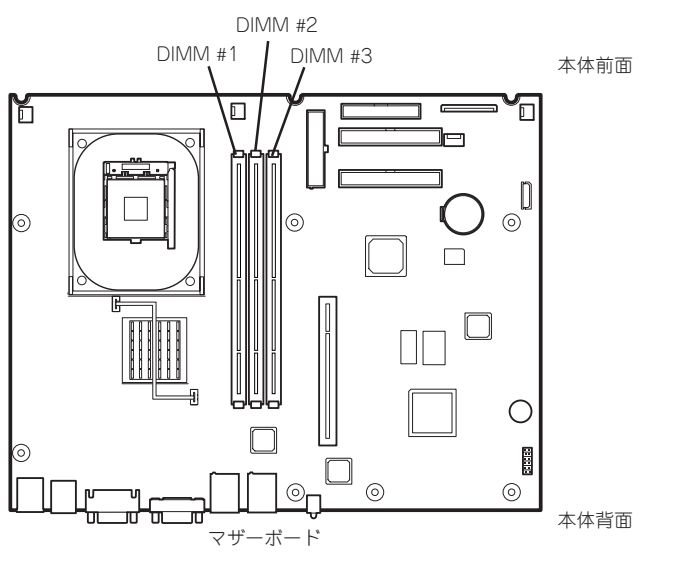

出荷時には、DIMM #1にDIMMを搭 載しています。

### 取り付け

次の手順に従ってDIMMを取り付けます。

- 1. 156ページを参照して準備をする。
- 2. 取り付けるDIMMソケットの両端にある レバーを左右に広げ、DIMMをソケット にまっすぐ押し込む。

 $\blacktriangledown$   $\mathbb{F}$ <sub>エック</sub>

DIMMの向きに注意してください。 DIMMの端子側には誤挿入を防止する ための切り欠きがあります。

DIMMがDIMMソケットに差し込まれる とレバーが自動的に閉じます。

- 3. 手順1で取り外した部品を取り付ける。
- 4. SETUPを起動して「Advanced」メニュー の「Memory Configuration」で増設した DIMMがBIOSから認識されていること (画面に表示されていること)を確認する (174ページ参照)。

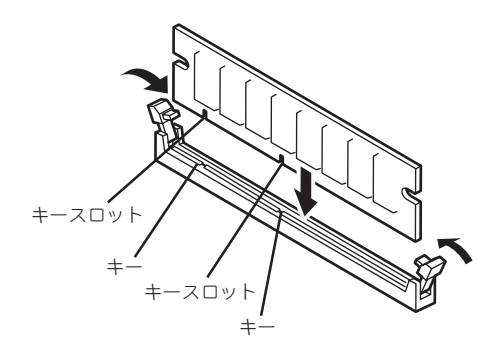

5. 「Advanced」メニューの「Reset Configuration Data」を「Yes」にする。

ハードウェアの構成情報を更新するためです。詳しくは173ページをご覧ください。

### 取り外し

次の手順に従ってDIMMを取り外します。

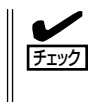

ⓦ 故障したDIMMを取り外す場合は、ESMPROで表示されるエラーメッセージを確認し て、取り付けているDIMMソケットを確認してください。

DIMMは最低1枚搭載されていないと装置は動作しません。

- 1. 156ページを参照して準備をする。
- 2. 取り外すDIMMのソケットの両側にある レバーを左右にひろげる。 ロックが解除されDIMMを取り外せま す。
- 3. 手順1で取り外した部品を取り付ける。
- 4. 「Advanced」メニューの「Reset Configuration Data」を「Yes」にする。

ハードウェアの構成情報を更新するため です。詳しくは173ページをご覧くださ い。

5. 故障したDIMM を交換した場合は、 「Advanced」メニューの「Memory Configuration」で、「Clear DIMM Errors」を選び、<Enter>キーを押す。

エラー情報をクリアするためです。詳し くは174ページをご覧ください。

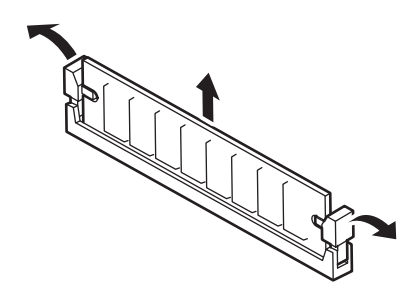

### PCIボード

本体のマザーボード上にはライザーカードが搭載されています。ライザーカードには、PCI ボードを取り付けることのできるスロットが1個あります。

 $\blacksquare$ PCIボードは大変静電気に弱い電子部品です。本体の金属フレーム部分などに触れて身体の 静電気を逃がしてからPCIボードを取り扱ってください。また、また、PCIボードおよびラ 重要� イザーカードの端子部分やボードに実装されている部品の信号ピンに触れたり、PCIボード およびライザカードを直接机の上に置いたりしないでください。静電気に関する説明は 155ページで詳しく説明しています。

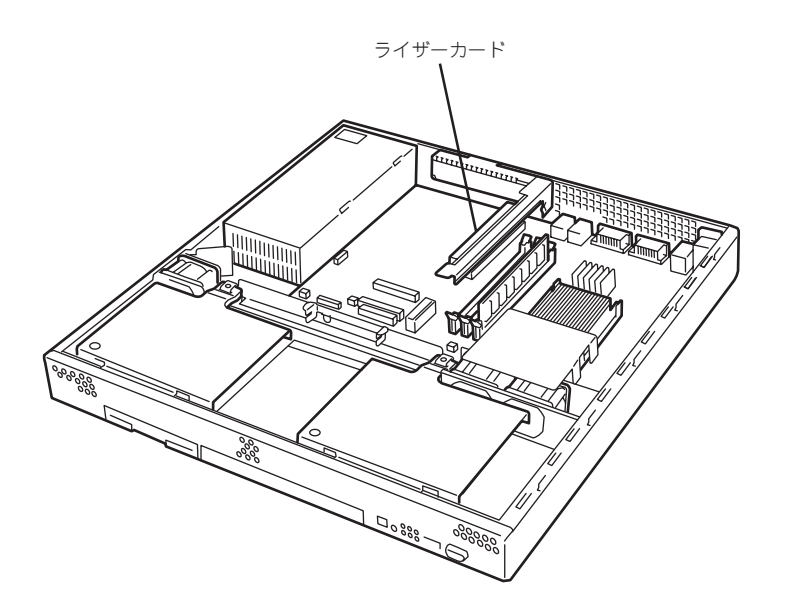

### 取り付け

次の手順に従ってPCIボードスロットにボードを取り付けます。

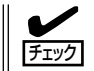

PCIボードを取り付けるときは、ボードの接続部の形状とPCIボードスロットのコネクタ形 状が合っていることを確認してください。

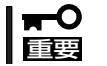

本装置に取り付けることのできるPCIボードはショートタイプのみです。ロングタイプは取 り付けることができません。

- 1. 156ページを参照して準備をする。
- 2. ライザーカードの両端を持ってまっすぐ 持ち上げて本体から取り外す。

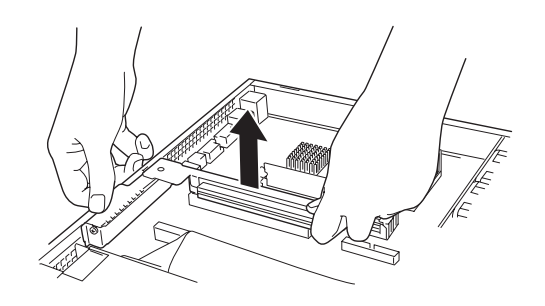

3. ライザーカードからネジ1本を外し、増 設スロットカバーを取り外す。

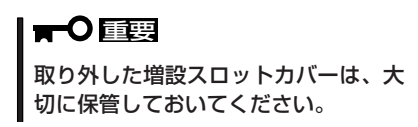

4. ライザーカードにPCIボードを取り付け る。

ライザーカードのスロット部分とPCI ボードの端子部分を合わせて、確実に差 し込みます。

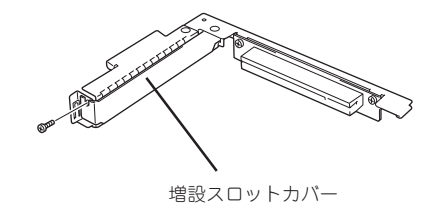

PCIボードのブラケットの端が、ライザー カードのフレーム穴に差し込まれる

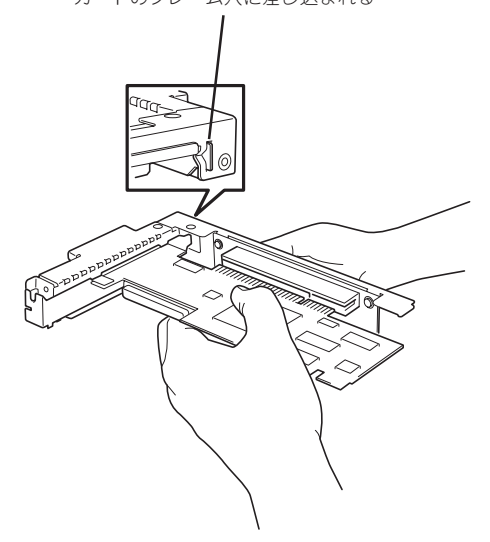

### 重要�

- ⓦ ライザーカードやPCIボードの端子部分およびボードに実装されている電子部品の信号ピン には触れないでください。汚れや油が付いた状態で取り付けると誤動作の原因となります。
- うまくボードを取り付けられないときは、ボードをいったん取り外してから取り付け直して ください。ボードに過度の力を加えるとPCIボードやライザーカードを破損するおそれがあ りますので注意してください。

### $\blacktriangledown$   $\frac{1}{2}$

PCIボードのブラケットの端が、ライザーカードのフレーム穴に差し込まれていることを確認し てください。

シ ス テ ム の 拡

5. PCIボードを手順3で外したネジで固定す る。

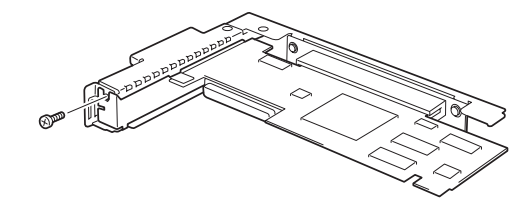

6. ライザーカードをマザーボードのスロットに接続する。

ライザーカードの端子部分とマザーボード上のスロット部分を合わせて、確実に差し込みます。

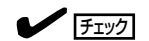

差し込む際にライザーカードのフレームにある、筐体フレームに引っかけるためのツメが正し く勘合していることを確認してください。また、差し込んだ後、図のようにライザーカードの フレームを指で押し、ライザーカードの端子部分が完全に見えなくなるまで押し込んでくださ い。

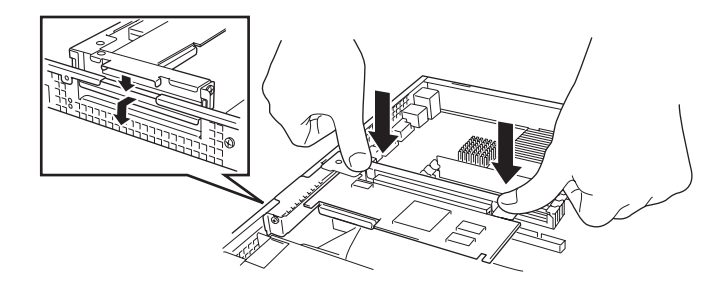

- 7. 取り外した部品を取り付ける。
- 8. 「Advanced」メニューの「Reset Configuration Data」を「Yes」にする。

ハードウェアの構成情報を更新するためです。詳しくは173ページをご覧ください。

### 取り外し

ボードの取り外しは、取り付けの逆の手順を行ってください。 ボードをしっかりと持って取り外してください。また、取り外しの際に本体が動かないよう 別の人に本体を押さえてもらいながら取り外しを行ってください。

#### 重要� PCIスロットに搭載したオプションのLANボードに接続したケーブルを抜くときは、コネ クタのツメが手では押しにくくなっているため、マイナスドライバなどを使用してツメを押 して抜いてください。その際に、マイナスドライバなどがLANポートやその他のポートを 破損しないよう十分に注意してください。

ボードを取り外したまま運用する場合は、ライザーカードに取り付けられていた増設スロッ トカバーを必ず取り付けてください。増設スロットカバーがはネジで固定してください。

### 設定と管理

SCSIコントローラに接続しているデバイスとの転送レートなどの設定は、SCSIコントロー ラ上のチップに搭載されているユーティリティなどを使用します。ユーティリティは本体の 電源をONにした直後に起動する自己診断テストの途中で起動することができます。詳しく は、SCSIコントローラに添付の説明書を参照してください。

SCSIデバイスは、本体に添付のCD-ROMに格納されているユーティリティ「ESMPRO」で管 理することができます。インストールの方法や操作の詳細については、添付のCD-ROM内に 格納されているオンラインドキュメントを参照してください。

#### シ ス テ ム の 拡 張

# <span id="page-18-0"></span>**BIOSの設定と確認**

Basic Input Output System(BIOS)からのハードウェアの状態確認や設定の変更方法について説明しま す。

BIOS設定の変更や確認にはユーティリティ「SETUP」を使用します。このユーティリティは本装置内のフ ラッシュメモリに標準でインストールされているため、専用のユーティリティなどがなくても実行できま す。

SETUPで設定される内容は、出荷時に本装置にとって最も標準で最適な状態に設定していますのでほとん どの場合においてSETUPを使用する必要はありませんが、次の場合に起動して設定を変更する必要があり ます。

- システム内の構成情報をリセットしたい場合(→173ページ)
- メモリを取り付け(または取り外した)場合(→174ページ)
- POWERスイッチの機能を無効にする場合(→175ページ)

## **起 動**

管理PCを本体前面にあるシリアルポートB(COM B)に接続し、本体の電源をONにすると管理PCの画面 にPOST(Power On Self-Test)の実行内容が表示されます。 しばらくすると、次のメッセージが画面左下に表示されます。

#### Press <F2> to enter SETUP or Press <F12> to Network

ここで<F2>キーを押すと、SETUPが起動してMainメニュー画面を表示します。

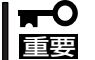

うまく起動できなかった場合は保守サービス会社まで連絡してください。

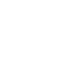

## **キーと画面の説明**

キーボード上の次のキーを使ってSETUPを操作します(キーの機能については、画面下にも表示されてい ます)。

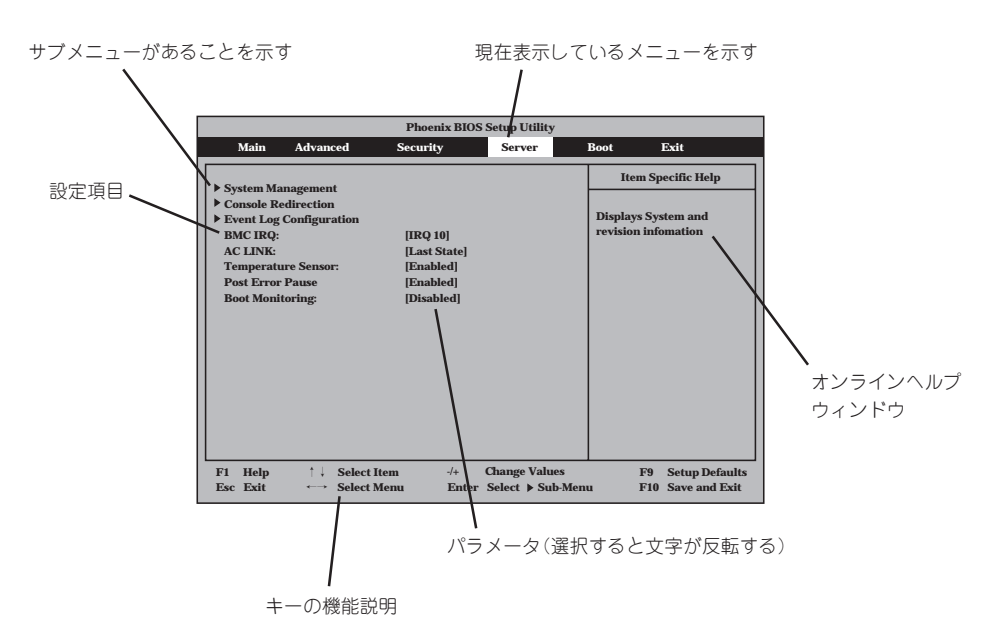

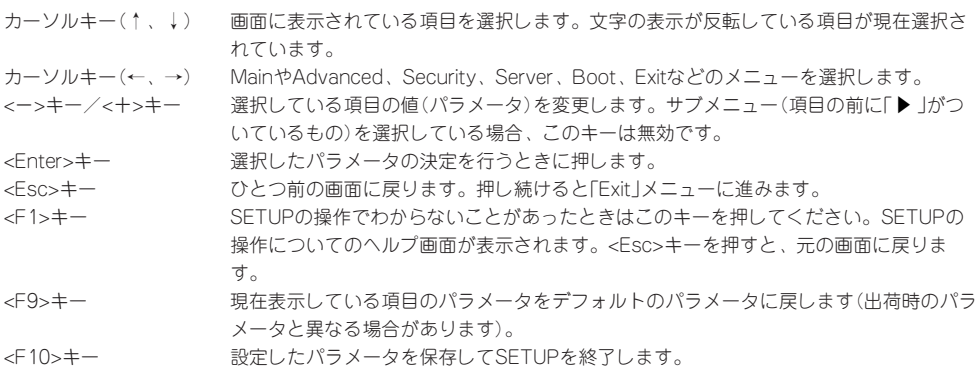

## **操作手順**

オプションの増設を行った際などに変更が必要となる項目の操作手順についてのみ記載しま す。その他の項目に関する説明は記載していません。出荷時の状態から変更しないでくださ  $\cup$ 

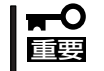

本書で記載している手順以外の操作や設定の変更をしないでください。本体が正しく動作し なくなるおそれがあります。

### システム内の構成情報をリセットする

システム内に保存されているシステム構成情報(Configuration Data)をリセットしたい場合 は、以下を参照してください。

● 選択するメニュー

「Advanced」→「Reset Configuration Data」

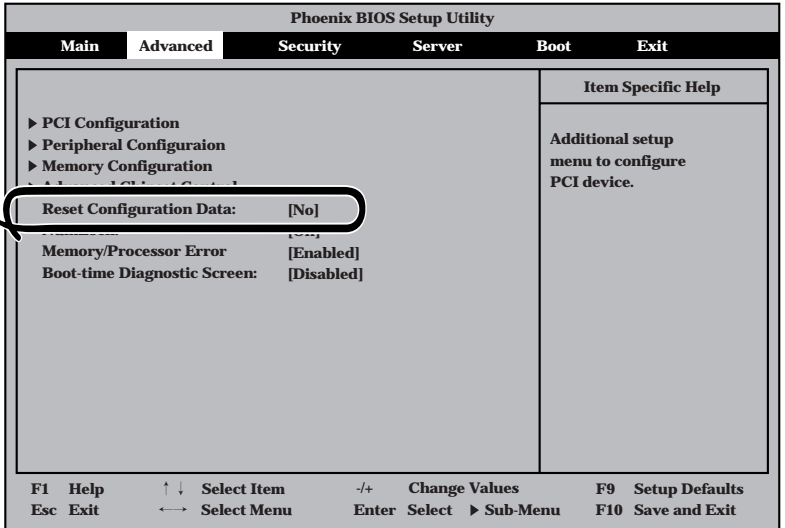

### ⓦ 構成情報のクリア方法

「Reset Configuration Data」を選択(ハイライト)して<Enter>キーを押し、SETUPを終 了してください(この後の「終了方法」を参照してください)。再起動し、構成情報がクリ アされます。

### メモリの状態を確認/変更する

ここで示す手順でDual In-line Memory Module(DIMM)の取り付け状態の確認やエラー情 報の消去をすることができます。

#### ● 選択するメニュー

「Advanced」→「Memory Configuration」

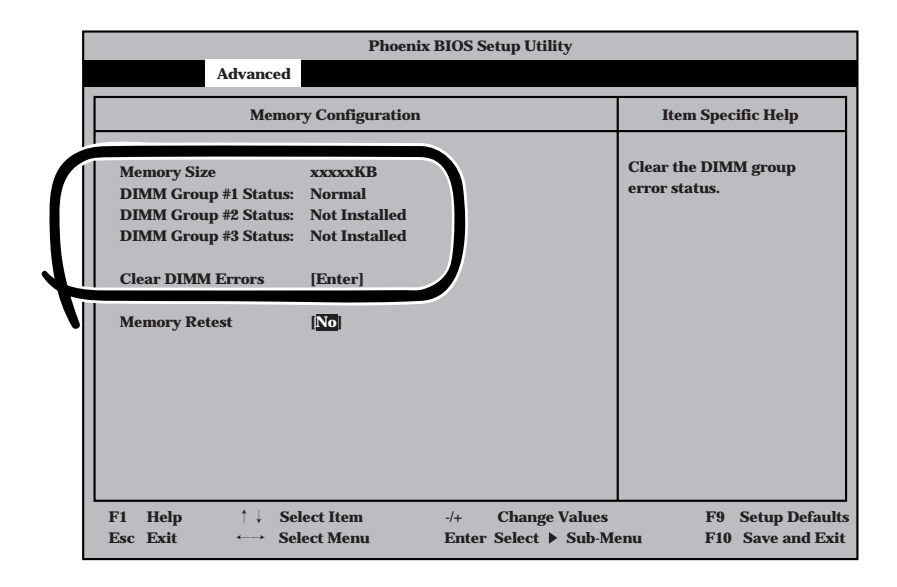

### ● ステータスの確認方法

「Memory Size」で搭載しているメモリの総容量をチェックできます。

「DIMM Group #n Status」の欄ではそれぞれのソケットに搭載されてDIMMの状態が確 認できます(「n」はDIMMのソケット番号を示します。前述の「内蔵オプションの取り付 け」の「DIMM」を参照してください)。

Normal: 正常に取り付けられている。 Not Installed: 取り付けられていない(取り外されている)。 Disabled: 正しく取り付けられていない。

確認を終えたら、SETUPを終了してください(この後の「終了方法」を参照してくださ  $(1)$ 。

### ● エラー情報のクリア方法

「Clear DIMM Errors」を選択(ハイライト)して<Enter>キーを押し、SETUPを終了して ください(この後の「終了方法」を参照してください)。再起動し、エラー情報がクリアさ れます。

### POWERスイッチ機能を無効にする

本体前面にあるPOWERスイッチの機能を無効にすることにより、不用意なスイッチ操作に よる電源OFFを防ぐことができます。

● 選択するメニュー

「Security」→「Power Switch」

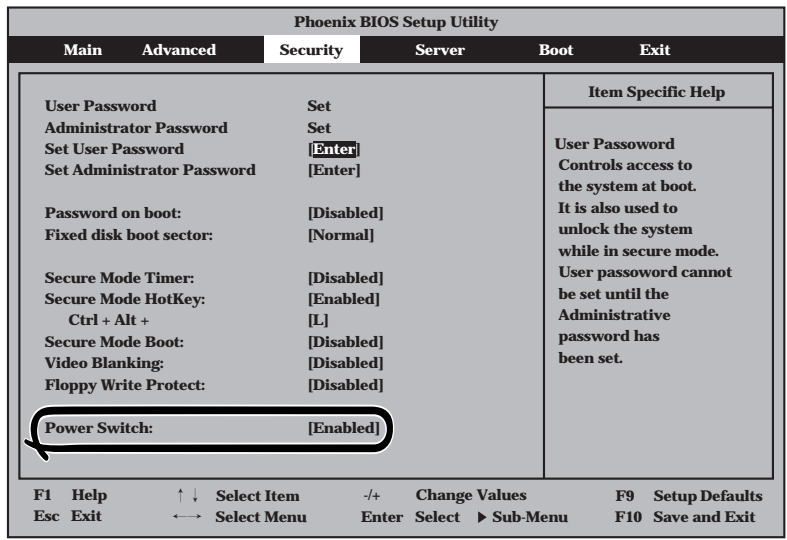

### ⓦ 操作方法

「Power Switch」を選択(ハイライト)して<Enter>キーを押します。表示されるメニュー から「Disabled」を選択してSETUPを終了してください(この後の「終了方法」を参照して ください)。本装置が再起動し、システム構成情報が更新されます。

「Disabled」に設定すると、POWERスイッチを使って装置の電源をOFFの状態からONに することはできますが、ONの状態からOFFにすることはできなくなります。電源のOFF はManagement Consoleから行ってください。

## **終了方法**

SETUPを終了させる方法について説明します。

### ● 選択するメニュー(以下のメニュー以外は使用しません)

「Exit」-「Exit Saving Changes」/「Exit Discard Changes」/「Load Setup Defaults」

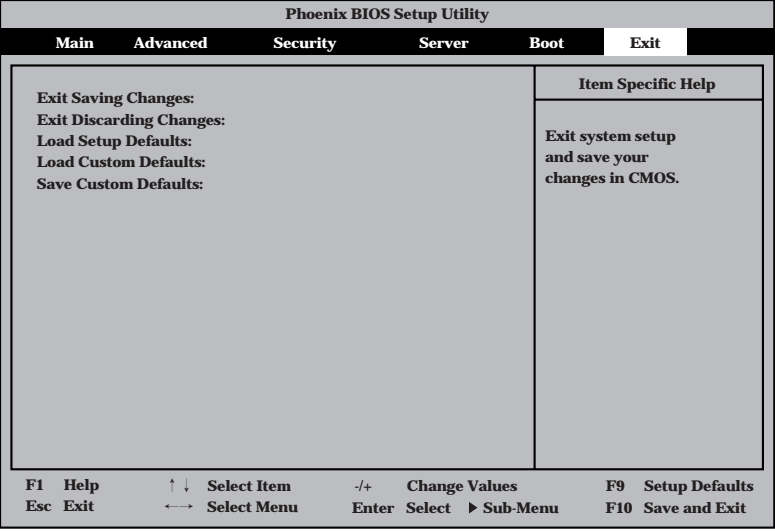

#### ▶ 説明

- Exit Saving Changes

新たに選択した内容をCMOS(不揮発性メモリ)内に保存してSETUPを終わらせる時 に、この項目を選択します。Exit Saving Changesを選択すると、確認の画面が表 示されます。

ここで、「Yes」を選ぶと新たに選択した内容をCMOS(不揮発性メモリ)内に保存し てSETUPを終了し、システムは自動的にシステムを再起動します。

- Exit Discard Changes

新たに選択した内容をCMOS(不揮発性メモリ)内に保存しないでSETUPを終わらせ たい時にこの項目を選択します。

ここで、「No」を選択すると、変更した内容を保存しないでSETUPを終わらせること ができます。「Yes」を選択すると変更した内容をCMOS内に保存してSETUPを終了 し、システムは自動的にシステムを再起動します。

- Load Setup Defaults

SETUPのすべての値をデフォルト値に戻したい時に、この項目を選択します。Load Setup Defaultsを選択すると、確認の画面が表示されます。

ここで、「Yes」を選択すると、デフォルト値に戻ります。「No」を選択するとExitメ ニューの画面に戻ります。

## **ハードウェア構成情報の復旧**

BIOSの設定値を間違って変更してしまった場合は、シリアルポートに接続された管理PCの 画面に何も表示されなくなることがあります。このようなときは、以下の手順でハードウェ ア構成情報を元に戻してください。

### CMOSのクリア - コンフィグレーションジャンパスイッチ -

BIOSセットアップユーティリティ「SETUP」の設定内容はCMOSに保存されます。この CMOSに保存されている内容は次の方法でクリアすることができます。

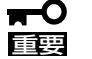

- ⓦ CMOSの内容をクリアするとSETUPの設定内容がすべて出荷時の設定に戻ります。
- ⓦ その他のスイッチの設定は変更しないでください。本体の故障や誤動作の原因となりま す。

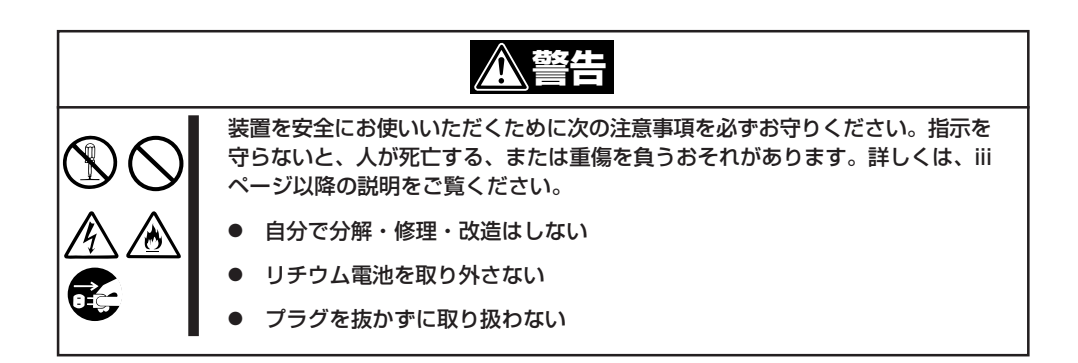

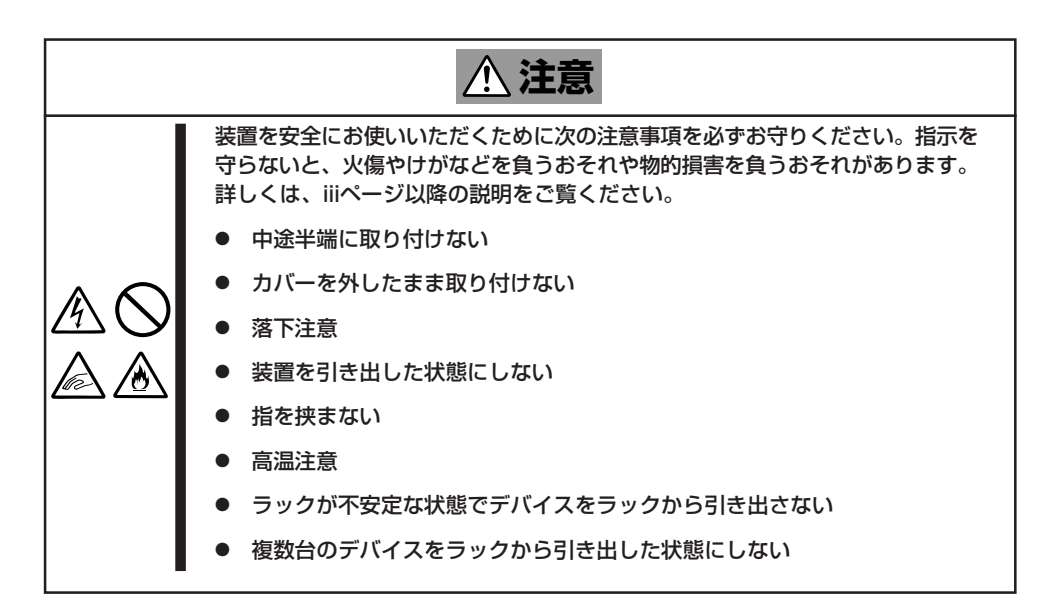

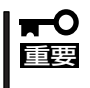

本体内部の部品は大変静電気に弱い電子部品です。本体の塗装されていない金属フレーム部 分などに触れて身体の静電気を逃がしてから取り扱ってください。内部の部品や部品の端子 部分を素手で触らないでください。

- 1. 156ページを参照して準備をする。
- 2. ジャンパスイッチの設定を変更する。
	- 重要�
	- 本体のジャンパピン(ピン11-12)に付いているクリップを使用してください。
	- ⓦ クリップをなくさないよう注意してください。

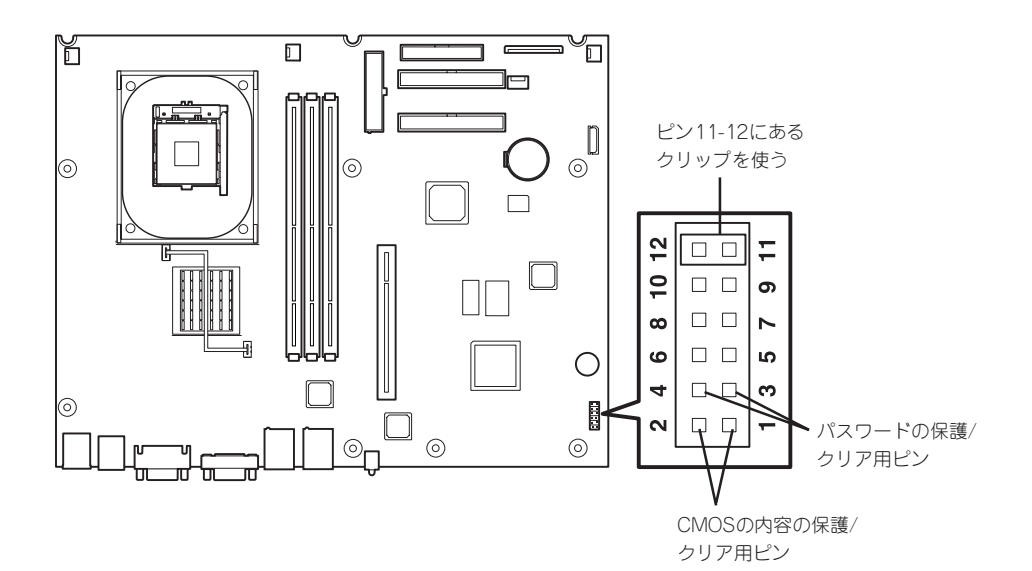

#### CMOSの内容の保護/クリア用ピン(1-2ピン)

2つのピンをショート: CMOSの内容をクリアする 2つのピンをオープン: CMOSの内容を保護する(出荷時の設定)

- 3. 本体を元どおりに組み立ててPOWERスイッチを押す。
- 4. POSTを終了したら、電源をOFFにする。
- 5. ジャンパスイッチの設定を元に戻した後、もう一度電源をONにして設定し直す。

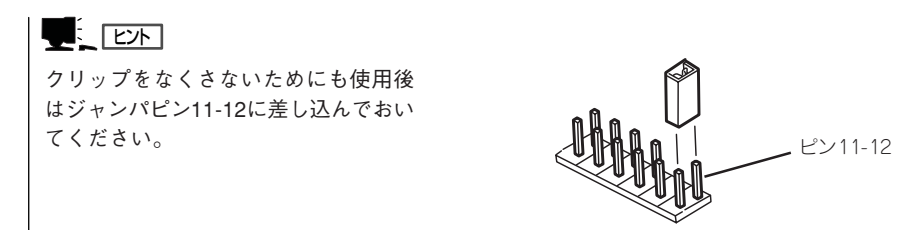

#### シ ス テ ム の 拡 張

### BIOS設定値のリロード

BIOSのSETUPユーティリティの「Load Setup Defaults」で設定内容をデフォルト値に戻し た時や管理PCの画面に何も表示されない時に保守・管理ツールCD-ROMを使ってBIOS設定 値をリロードする必要があります。

以下の手順に従ってリロードしてください。

- 1. 管理PCのシリアルケーブルを本体のシリアルポート(COM B)に接続する。
- 2. 本体前面のPOWERスイッチを押す。
- 3. 添付の「保守・管理ツールCD-ROM」を本体のCD-ROMドライブにセットする。
- 4. 電源をOFF/ONしてシステムを再起動する。

リブート後、BIOSの設定値がシステムにリロードされ、管理PCの画面上にメインメニューが表 示されます。

以上で完了です。メニューを終了後、「保守・管理ツールCD-ROM」をCD-ROMドライブから取り 出して再起動してください。

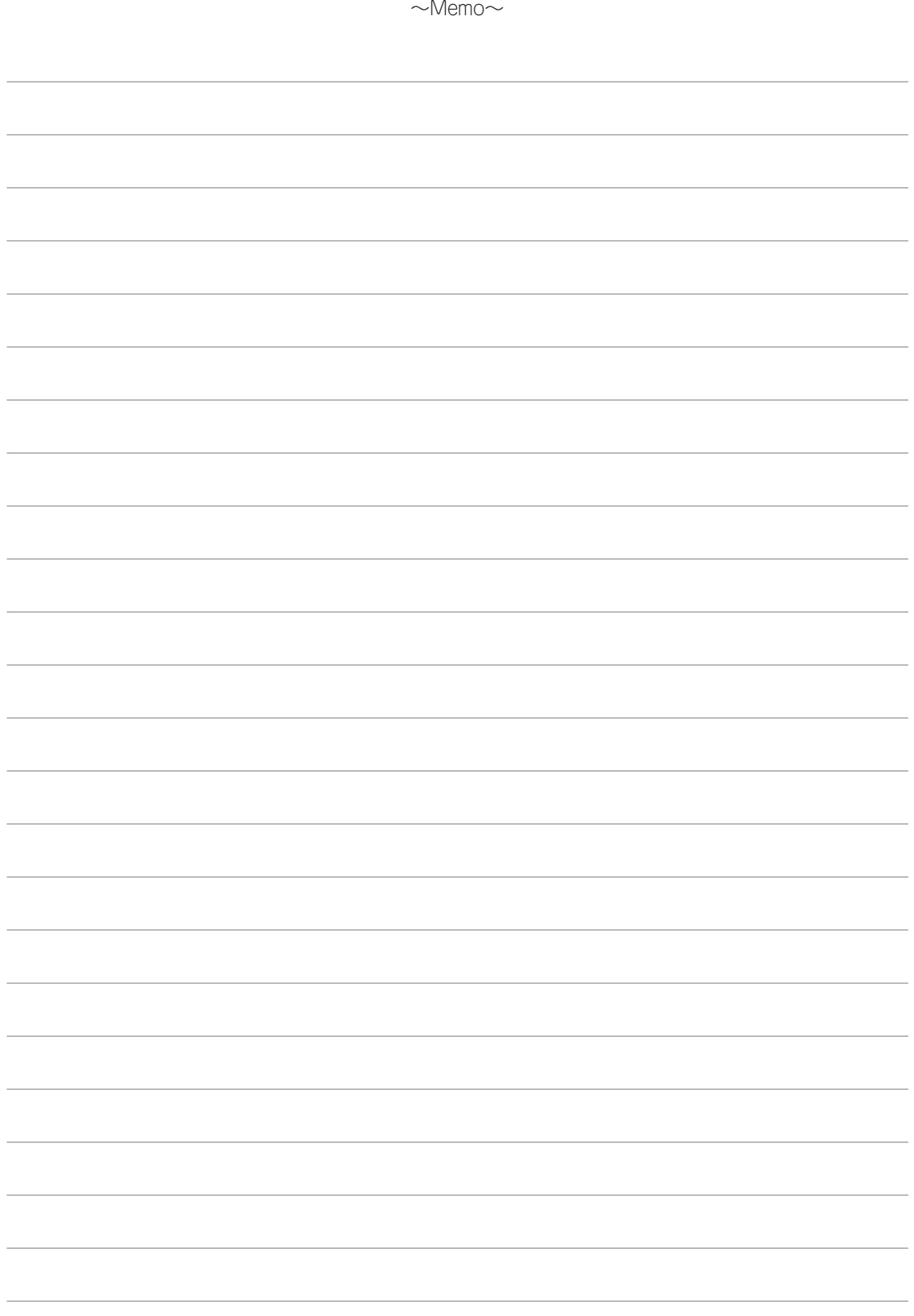